# **Lista com ícone**

## Função

Lista com ícone são componentes [Item com ícone](https://docs.cronapp.io/pages/viewpage.action?pageId=172736406) vinculado a um [Componente visual fonte de dados](https://docs.cronapp.io/display/CRON2/Componente+visual+fonte+de+dados), de ssa forma, é possível associar o subcomponente título aos registros da fonte de dados, gerando uma lista.

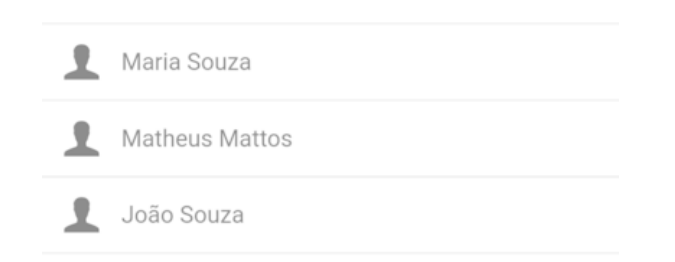

**Figura 1 - Exemplo da Lista com ícone rodando no Aplicativo**

## Principais propriedades

Na tabela abaixo estão descritas as principais propriedades para o funcionamento básico do componente.

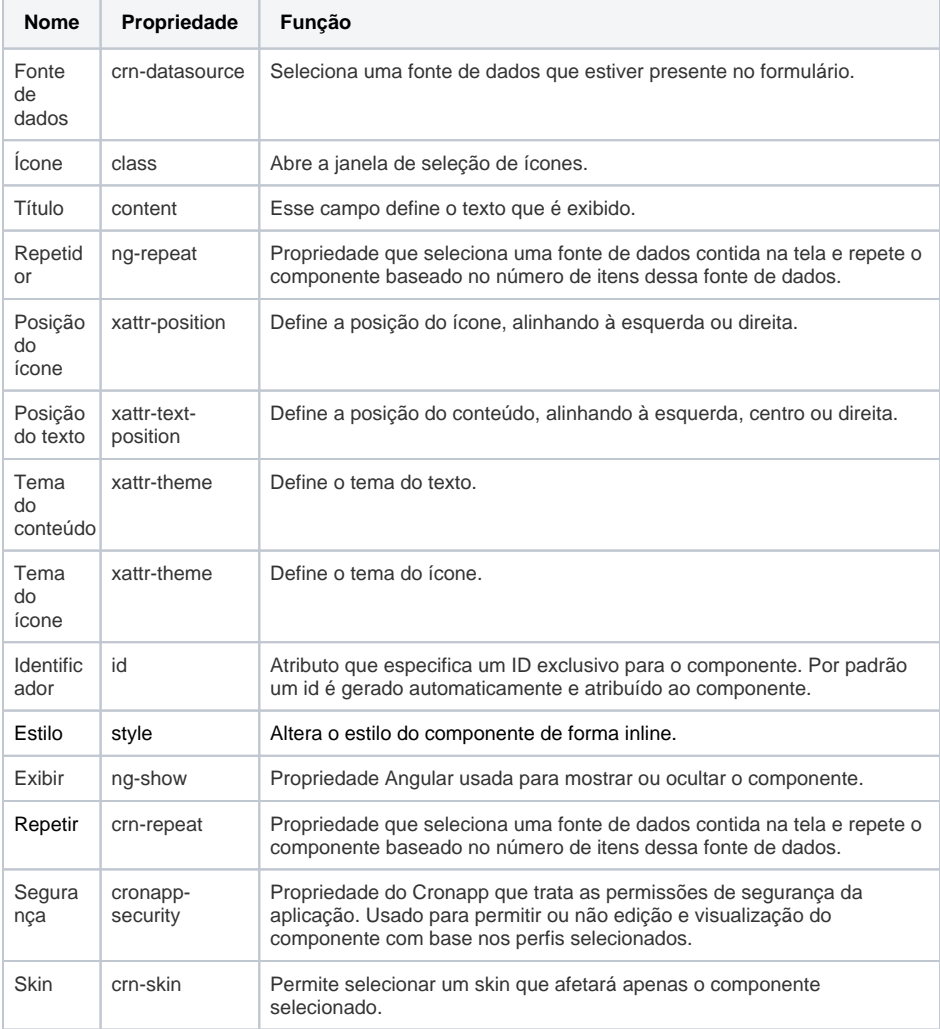

**Nome em inglês**

Icon List

**Nessa página**

**Compatibilidade**

• Formulário mobile

**Equivalente web**

Não possui

**Botão do Componente**

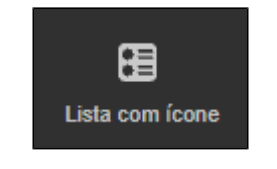

#### **Imagem no Editor Visual**

图 Lista com (cone A % + 0 % x

List Content

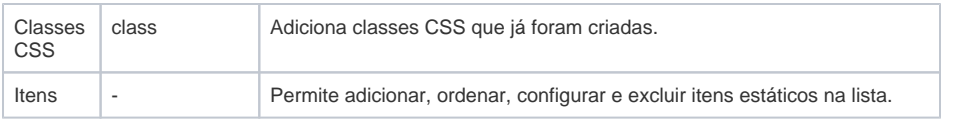

Para mais detalhes sobre propriedades não descritas abaixo, acesse a documentação do componente [It](https://docs.cronapp.io/pages/viewpage.action?pageId=172736406) [em com ícone.](https://docs.cronapp.io/pages/viewpage.action?pageId=172736406)

### Aba de Estilos

Na tabela abaixo estão descritos os tipos de estilos disponíveis para o componente.

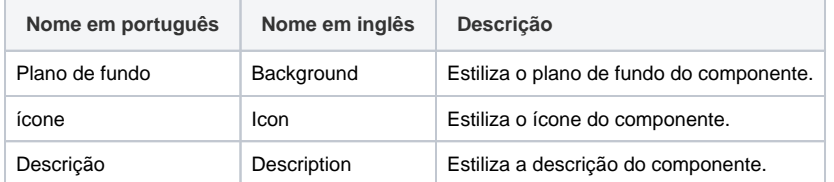

#### Fonte de dados

Após arrastar para a área de edição e configurar a fonte de dados, selecione-a no campo **Fonte de dados**.

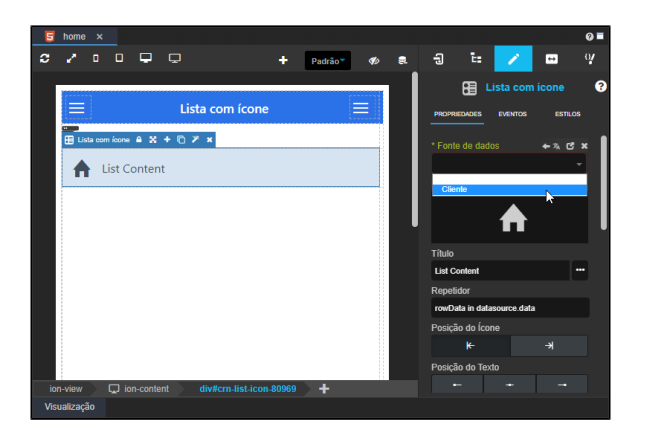

**Figura 2 - Vinculando fonte de dados existente no formulário ao componente**

### Título

A propriedade Título (content) pode ser associada a um campo da fonte de dados, para isso, clique no botão "**...**" da propriedade para abrir a janela de seleção e na aba Campo de Tela, selecione o campo da Fonte de dados.

Após a confirmação do campo da fonte de dados, será exibido a expressão { {rowData. < campo>}}, informando que a propriedade já está associada a fonte de dados.

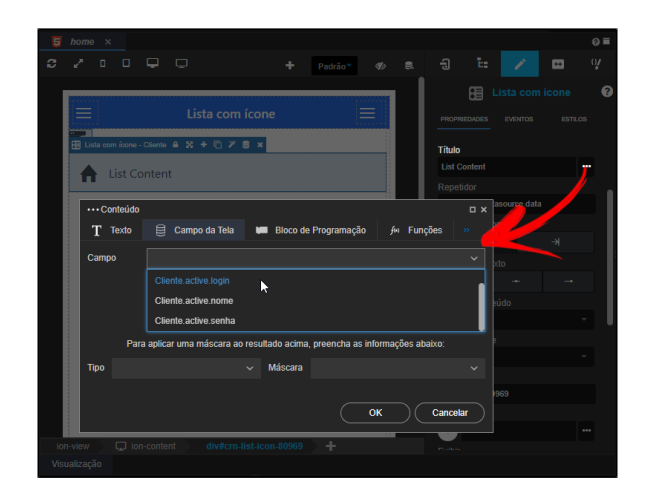

**Figura 2.1 - Seleção do campo da Fonte de dados**

### Ícone

Ao clicar no campo da propriedade Ícone, uma janela de seleção de ícones é aberta. Selecione o ícone desejado (Figura 2.2).

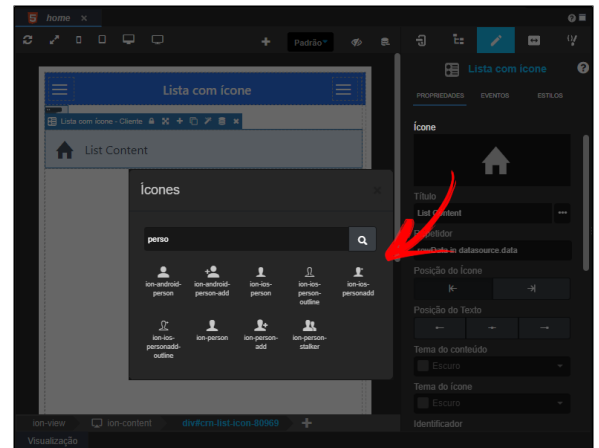

**Figura 2.2 - Alterando o ícone do componente**

#### Itens

A propriedade Itens permite adicionar 1 ou mais componentes [Item com ícone](https://docs.cronapp.io/pages/viewpage.action?pageId=172736406) à lista com configurações distintas. Dessa forma, após cada registro da Lista com ícone, será exibido um registro do novo item.

Para utilizar essa propriedade clique no botão "**+**" (1 da figura 2.3) e outro item com ícone aparecerá. Clique, segure e arraste o novo item (3) para alterar a sua posição na lista. Apague um item usando o botão da lixeira (2).

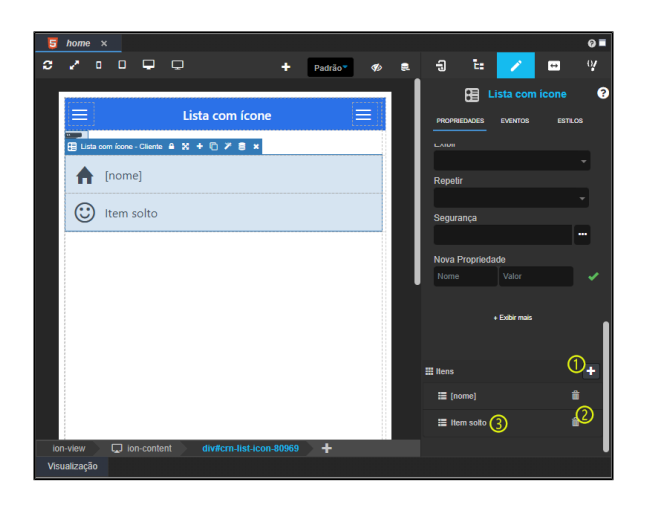

**Figura 2.3 - Configuração da propriedade Itens**

Clique sobre o item para selecioná-lo (3 da figura 2.3), após isso, a seleção (contorno tracejado em azul) ficará somente sobre o item selecionado e na barra de opções, o botão cadeado (1 da figura 2.4) estará aberto, dessa forma, as propriedades exibidas no menu lateral pertencem somente a esse item (figura 2.4).

Para retornar as propriedades do componente Lista com ícone, clique no botão cadeado da barra de opções até que a seleção fique em volta do componente e o ícone do cadeado esteja fechado.

|   | $home \times$         |                      |        |             |                                    |                         |   |                     |    |   |                  |                                     |                                  |                | $Q =$        |
|---|-----------------------|----------------------|--------|-------------|------------------------------------|-------------------------|---|---------------------|----|---|------------------|-------------------------------------|----------------------------------|----------------|--------------|
| Ω |                       | $\Box$               |        | 0 Q Q       |                                    |                         | ٠ | Padrão <sup>®</sup> | o. | 曼 | Đ                | t.                                  |                                  | $\overline{ }$ | $\mathbf{v}$ |
|   | ≡                     | =<br>Lista com ícone |        |             |                                    |                         |   |                     |    |   |                  | $\mathbf{r}$<br><b>PROPRIEDADES</b> | Item com Ícone<br><b>EVENTOS</b> | <b>ESTILOS</b> | ๏            |
|   | <b>F<sub>os</sub></b> |                      |        |             |                                    |                         |   |                     |    |   | Posição do Texto |                                     |                                  |                |              |
|   |                       |                      | Inomel |             |                                    |                         |   |                     |    |   |                  | Esquerda                            | Centro                           | <b>Direita</b> |              |
|   |                       |                      |        |             | <b>OD</b> Item com loone n ※ キロア × |                         |   |                     |    |   | Referência       |                                     |                                  |                |              |
|   |                       | Item solto           |        |             |                                    |                         |   |                     |    |   |                  |                                     |                                  |                |              |
|   |                       |                      |        |             |                                    |                         |   |                     |    |   | <b>Estilo</b>    |                                     |                                  |                |              |
|   |                       |                      |        |             |                                    |                         |   |                     |    |   | т                |                                     |                                  |                |              |
|   |                       |                      |        |             |                                    |                         |   |                     |    |   | Exibir           |                                     |                                  |                |              |
|   |                       |                      |        |             |                                    |                         |   |                     |    |   |                  |                                     |                                  |                |              |
|   |                       |                      |        |             |                                    |                         |   |                     |    |   |                  | Posição                             |                                  |                |              |
|   |                       |                      |        |             |                                    |                         |   |                     |    |   |                  | item-icon-left                      |                                  |                |              |
|   | ion-view              |                      |        | ion-content |                                    | div#crn-list-icon-80969 |   |                     |    |   |                  |                                     |                                  |                |              |
|   | Visualização          |                      |        |             |                                    |                         |   |                     |    |   |                  |                                     |                                  |                |              |

**Figura 2.4 - Seleção e propriedades de um dos itens da Lista com ícone**

Após configurar um registro da propriedade Itens, o componente será visualizado como na figura abaixo.

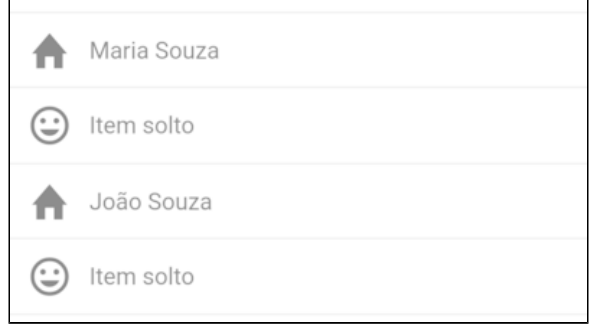

**Figura 2.5 - Lista com ícone com novo registro na propriedade itens**